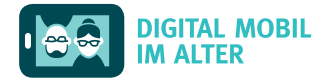

# Der Startbildschirm\_ 4.

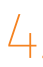

Der Startbildschirm kann über eine oder mehrere Seiten verfügen. Durch Wischen nach links oder rechts kann zwischen den Seiten gewechselt werden.

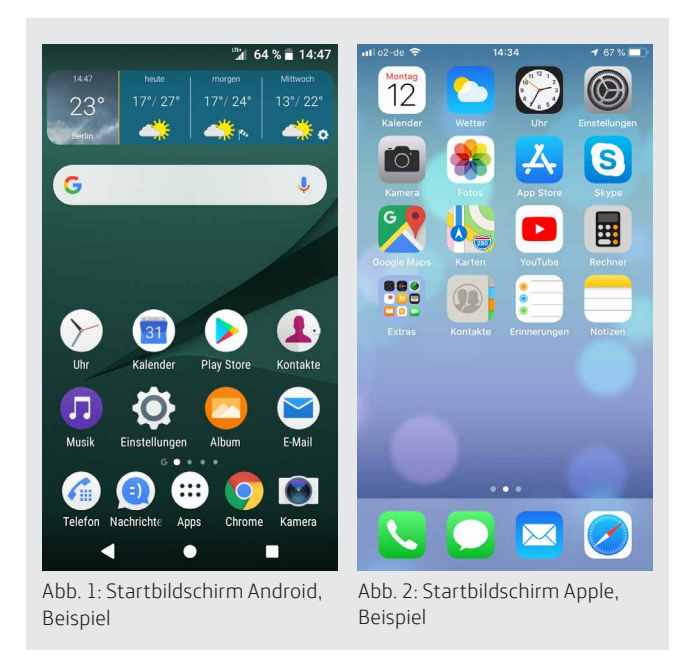

## Home-Taste, deutsch "Haus-Taste"

Durch Drücken bzw. Tippen auf die Home-Taste gelangen Sie immer wieder zurück zum Startbildschirm.

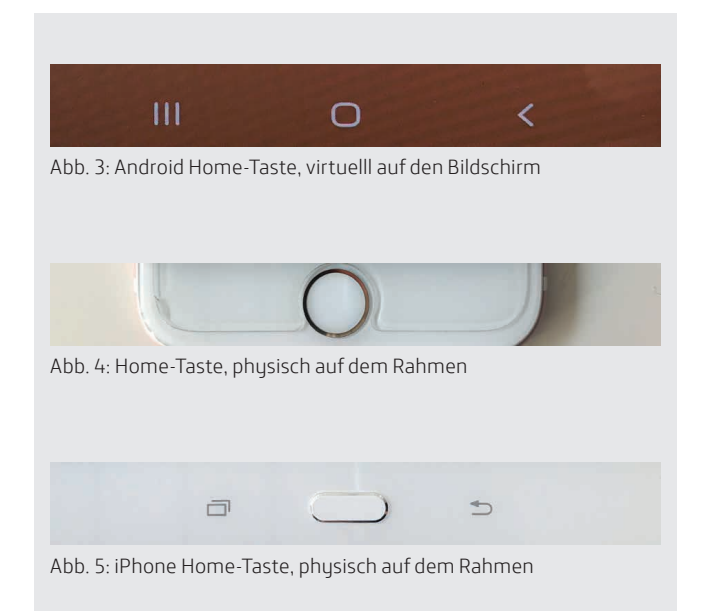

## Elemente des Startbildschirms

#### **Hintergrundbild**

Sie können einen neutralen Hintergrund verwenden oder ein Foto aus Ihrer Galerie auswählen. Die Option zum Ändern finden Sie in den Einstellungen meist im Bereich "Anzeige".

#### **Apps**

Einfaches Antippen des App-Symbols öffnet die App. Langes Tippen und Halten auf das App-Symbol ermöglicht zusätzliche Optionen, zum Beispiel Löschen oder Verschieben. Bei Apple-Geräten ist das erkennbar durch ein "Wackeln" der App-Symbole. Nun können die Apps auf dem Startbildschirm verschoben und neu angeordnet werden.

#### **Alle Apps anzeigen**

*Bei Android* gibt es zwei Varianten:

1. Wenn Sie ein Symbol "Alle Apps" "Menü" oder "Apps" sehen: Tippen Sie darauf.

2. Wenn Sie keines der oben genannten Symbole sehen: Wischen Sie vom unteren Displayrand nach oben. *Bei Apple:* Hier werden automatisch alle Apps, die auf dem Gerät installiert sind, auf dem Startbildschirm angezeigt. Ein separates Menü gibt es nicht.

### **Tipp:**

Gruppieren Sie Apps in thematischen Ordnern, z.B. Kommunikation, Information, Organisation, Unterhaltung etc.

#### **Ordner**

Mehrere Apps lassen sich in einem Ordner zusammen ablegen. Das erleichtert es, den Überblick zu behalten. Tippen und Halten eines App-Symbols ermöglicht das Verschieben. Schieben Sie es direkt auf eine zweite App, wird ein Ordner angelegt. Im Anschluss lässt sich der Ordner benennen.

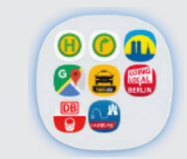

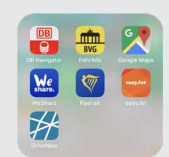

Abb. 6: Ordner, Beispiel Android Abb. 7: Ordner, Beispiel Apple iOS

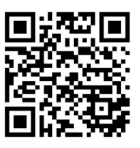

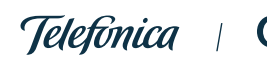

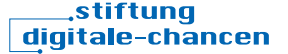

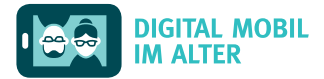

#### **Widgets**

Widgets sind interaktive Apps, die aktuelle Informationen und Neuigkeiten übersichtlich direkt auf dem Startbildschirm anzeigen (ohne dass Sie dafür eine App öffnen müssen), z.B. Wetter, Uhrzeit, Kalendereinträge, Nachrichtenmeldungen.

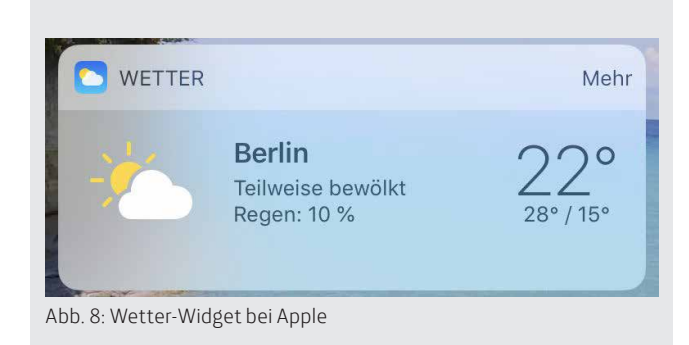

#### **Widgets anpassen**

*Bei Android:* Langes Tippen und Halten auf einen leeren Bereich des Startbildschirms ermöglicht das Hinzufügen von Widgets.

*Bei Apple:* Wischen Sie nach rechts bis zur ersten Seite des Startbildschirms, um die Widgets anzuzeigen und Auswahl und Reihenfolge anzupassen (im sogenannten Dashboard/Armaturenbrett).

#### **Informationsleiste**

Die Informationsleiste befindet sich am oberen Rand des Bildschirms. Sie enthält in der Regel Angaben zur Uhrzeit, zum Ladestand des Akkus und zu Verbindungen (Telefonnetz, Mobiles Internet, WLAN, Bluetooth).

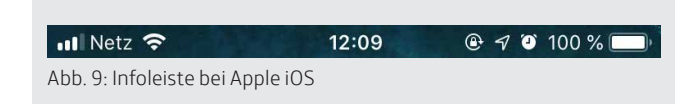

#### **Schnell-Einstellungen**

Um häufig verwendete Einstellungen, wie zum Beispiel Bildschirmhelligkeit, Verbindungen (WLAN, Bluetooth, Flugmodus) oder Stromsparmodus, direkt vom Startbildschirm aus schnell ändern zu können, gibt es die sogenannten Schnelleinstellungen (Android) bzw. das Kontrollzentrum (Apple).

*Bei Android:* Vom oberen Bildschirmrand nach unten Wischen

*Bei Apple:* Vom unteren Bildschirmrand nach oben Wischen

Die Elemente in den Schnell-Einstellungen können individuell angepasst und angeordnet werden.

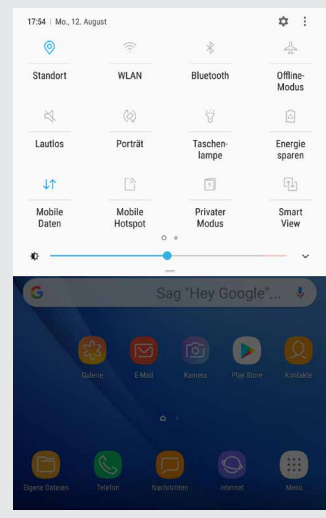

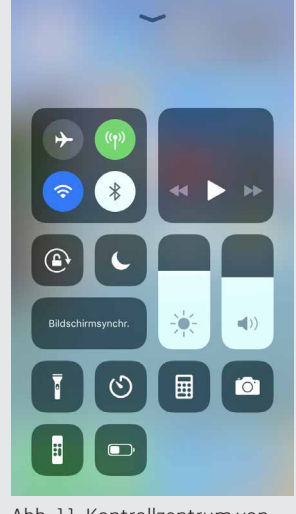

Abb. 10: Schnell-Einstellungen bei Android

Abb. 11: Kontrollzentrum von Apple

#### **Sperrbildschirm**

Nach längerer Inaktivität oder durch Drücken der Sperrtaste (An- und Aus-Taste) wird das Gerät durch den Sperrbildschirm vor unerwünschten Eingaben geschützt. Auf dem Sperrbildschirm können neben Datum und Uhrzeit auch aktuelle Benachrichtigungen angezeigt werden.

#### **Tipp:**

Über *Einstellungen* lässt sich das Hintergrundbild und das Bild des Sperrbildschirms ändern. Bei *Android* gelangt man auch durch Tippen und Halten auf einen leeren Bereich des Startbildschirms direkt zu diesen Optionen.

#### **Bildschirm entsperren**

Es gibt verschiedene Möglichkeiten zum Entsperren des Bildschirms (abhängig vom Gerät): Fingerabdruck (Touch-ID), Zahlenkombination (PIN), Muster, Gesichtserkennung

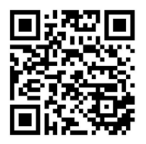

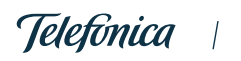

 $\mathbf{O}_{2}$ 

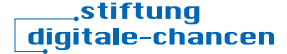